注文一覧

注文一覧は、注文中の新規注文・決済注文が一覧表示されます。ここから注文の変更・取消ができます。

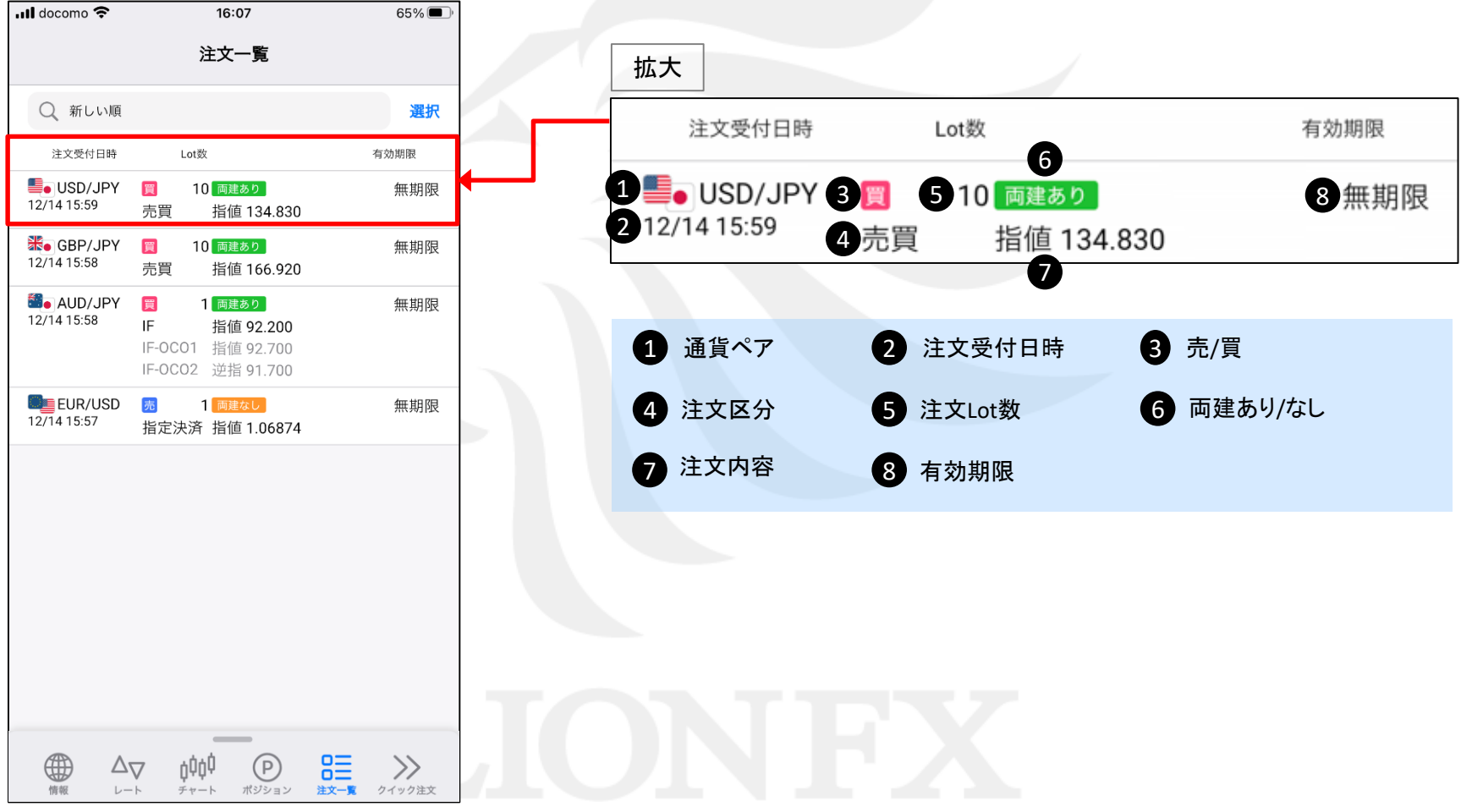

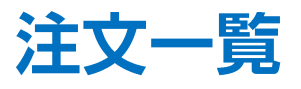

#### 検索条件を絞って表示することができます。

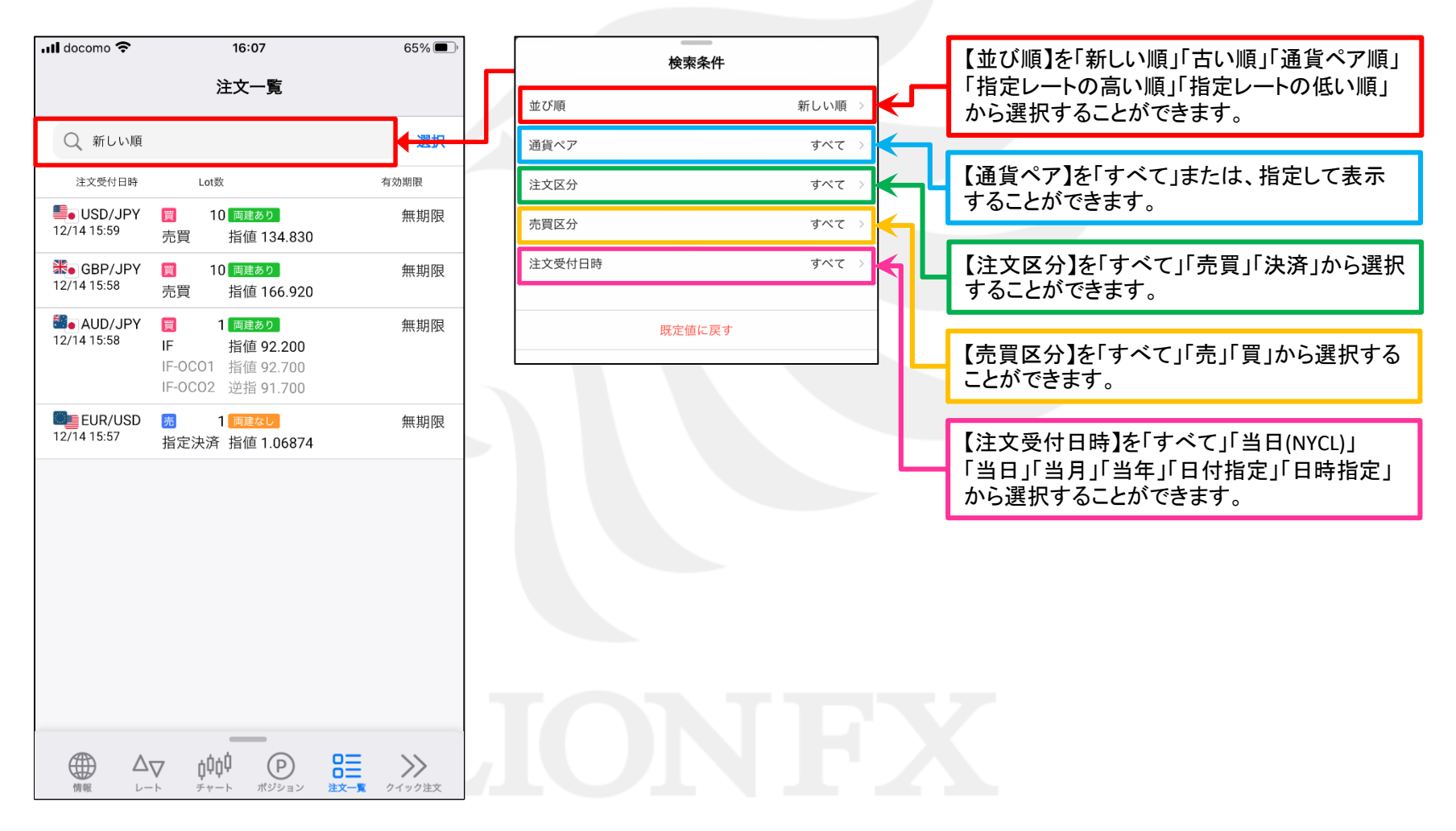

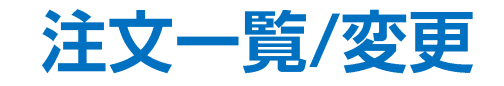

#### 注文中の注文内容を変更することができます。

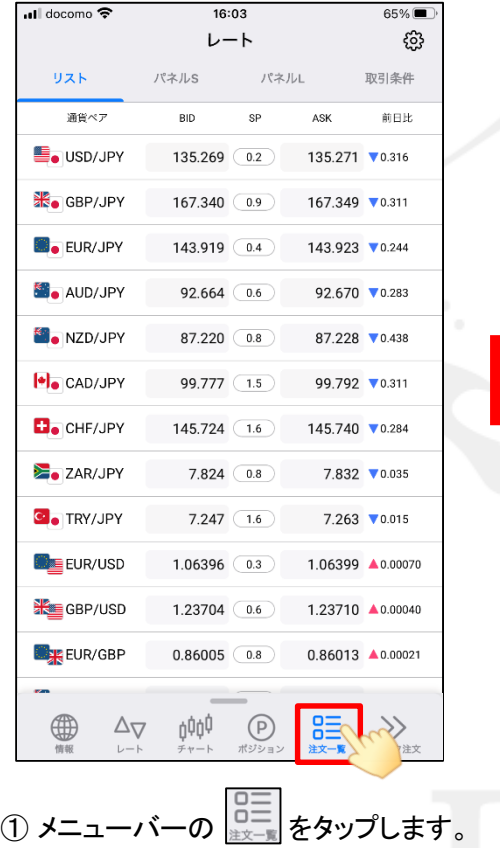

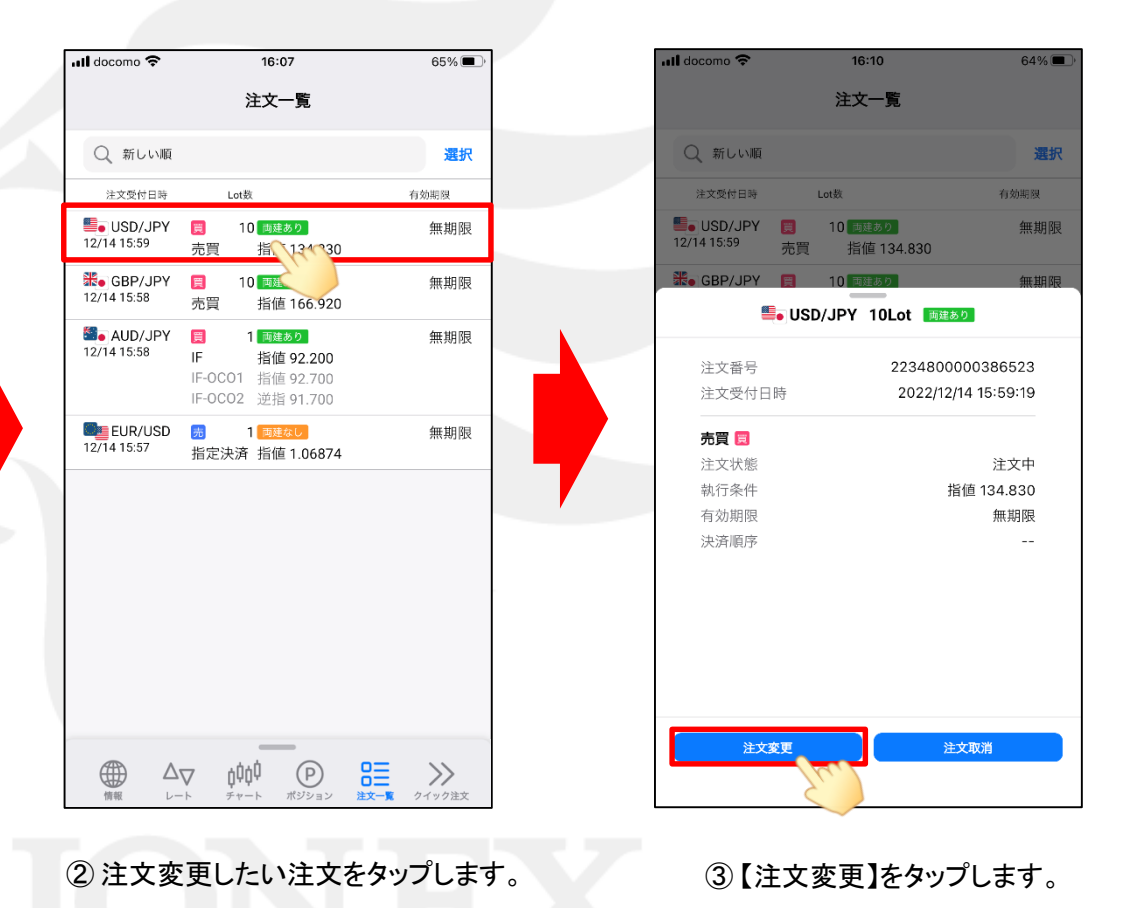

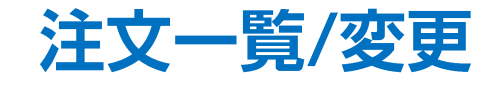

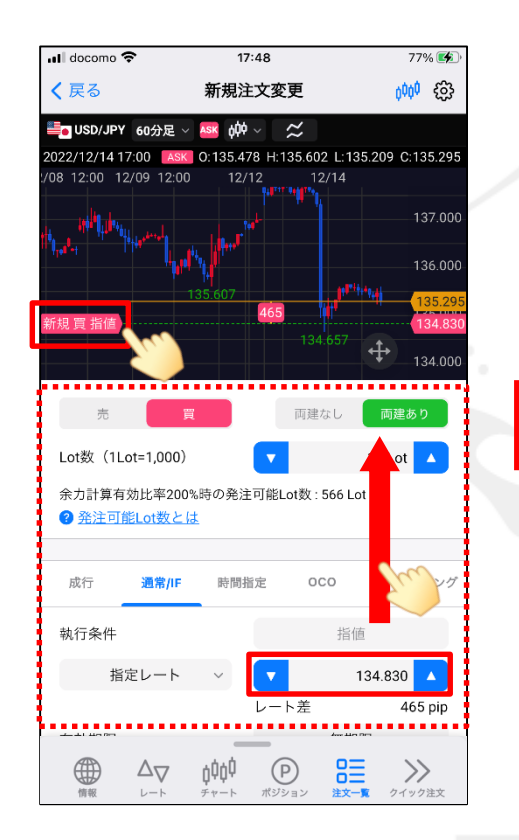

③ 注文内容を変更し、画面を下に移動します。 ※指定レートの変更はチャート上のアイコンのドラッグや 直接レートを入力して変更することもできます。

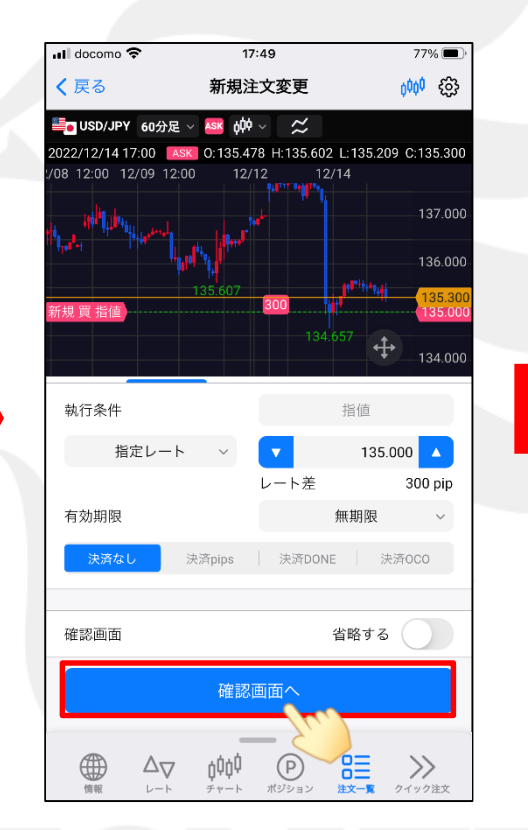

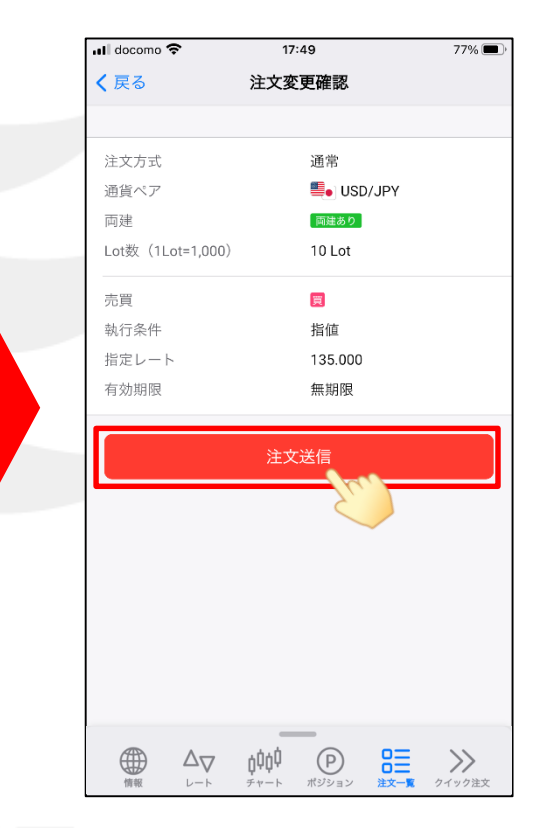

④ 【確認画面へ】をタップします。 ⑤ 変更内容を確認し、【注文送信】をタップします。

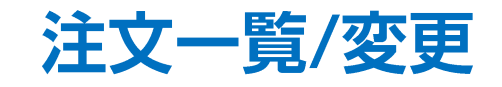

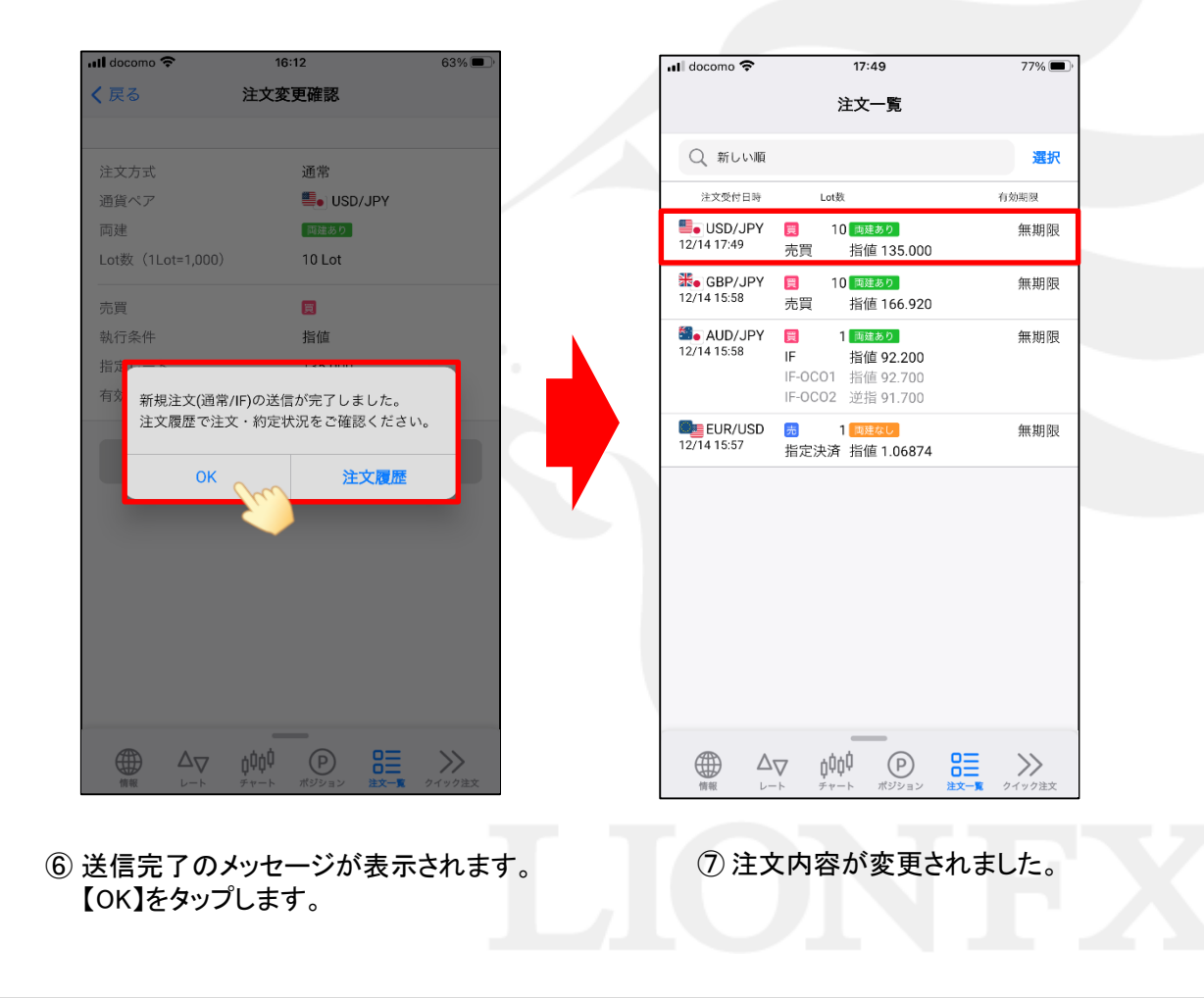

# 注文一覧/取消

# LION FX 5

 $63\%$ 

選択

無期限

無期限

有効期限

2234800000386523

2022/12/14 16:11:59

注文取消

注文中(変更済)

指值 135.000

無期限

 $\sim$   $\sim$ 

 $16:12$ 

注文一覧

10 両建あり

10 両建あり

■■ USD/JPY 10Lot | 両建あり

指值 135.000

Lot数

売買

注文受付日時

注文番号

売買国

注文状態

執行条件

有効期限

決済順序

注文変更

注文受付日時

## 注文中の注文を取消することができます。

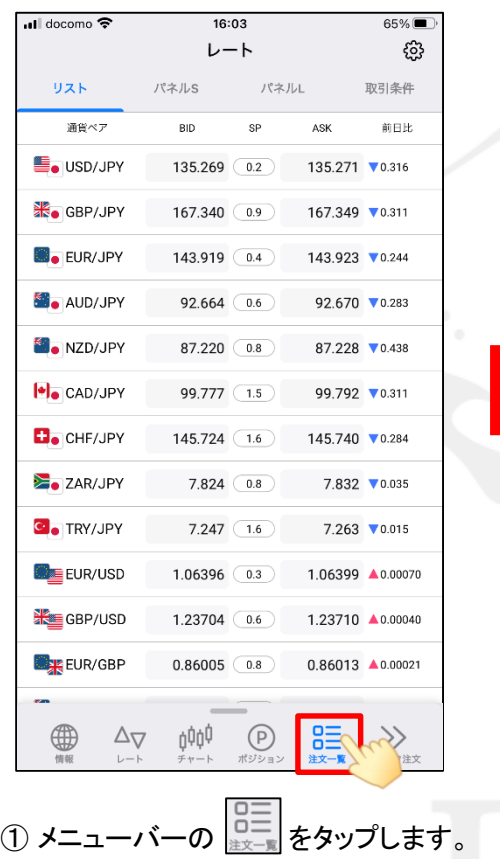

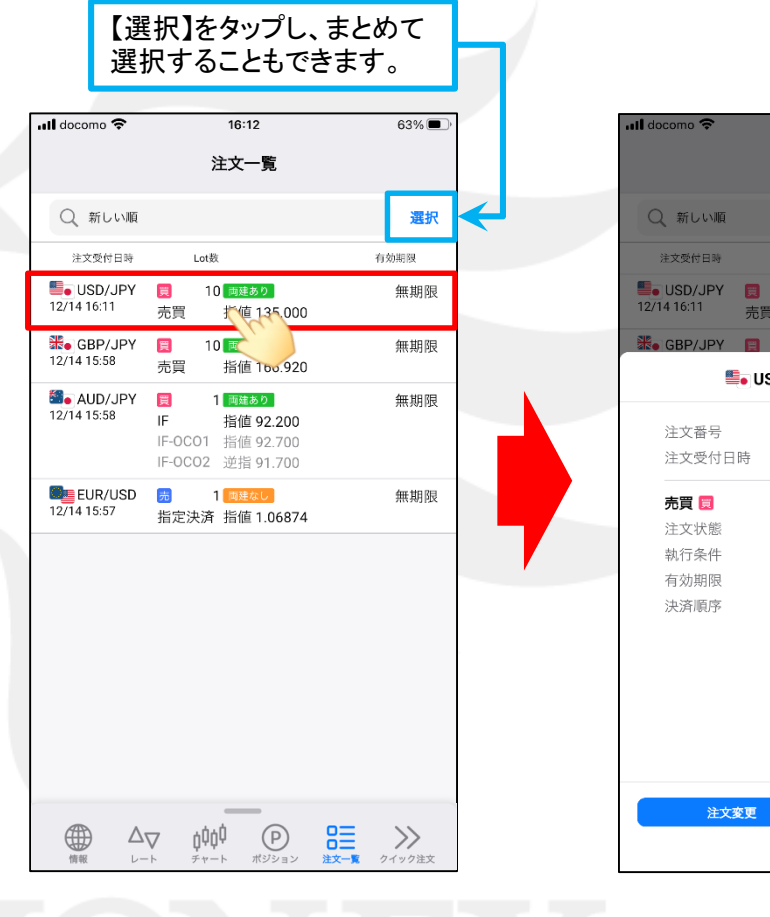

②注文取消したい注文をタップします。 <br>
3【注文取消】をタップします。

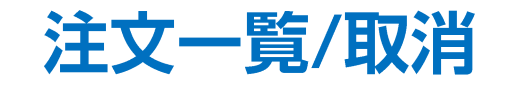

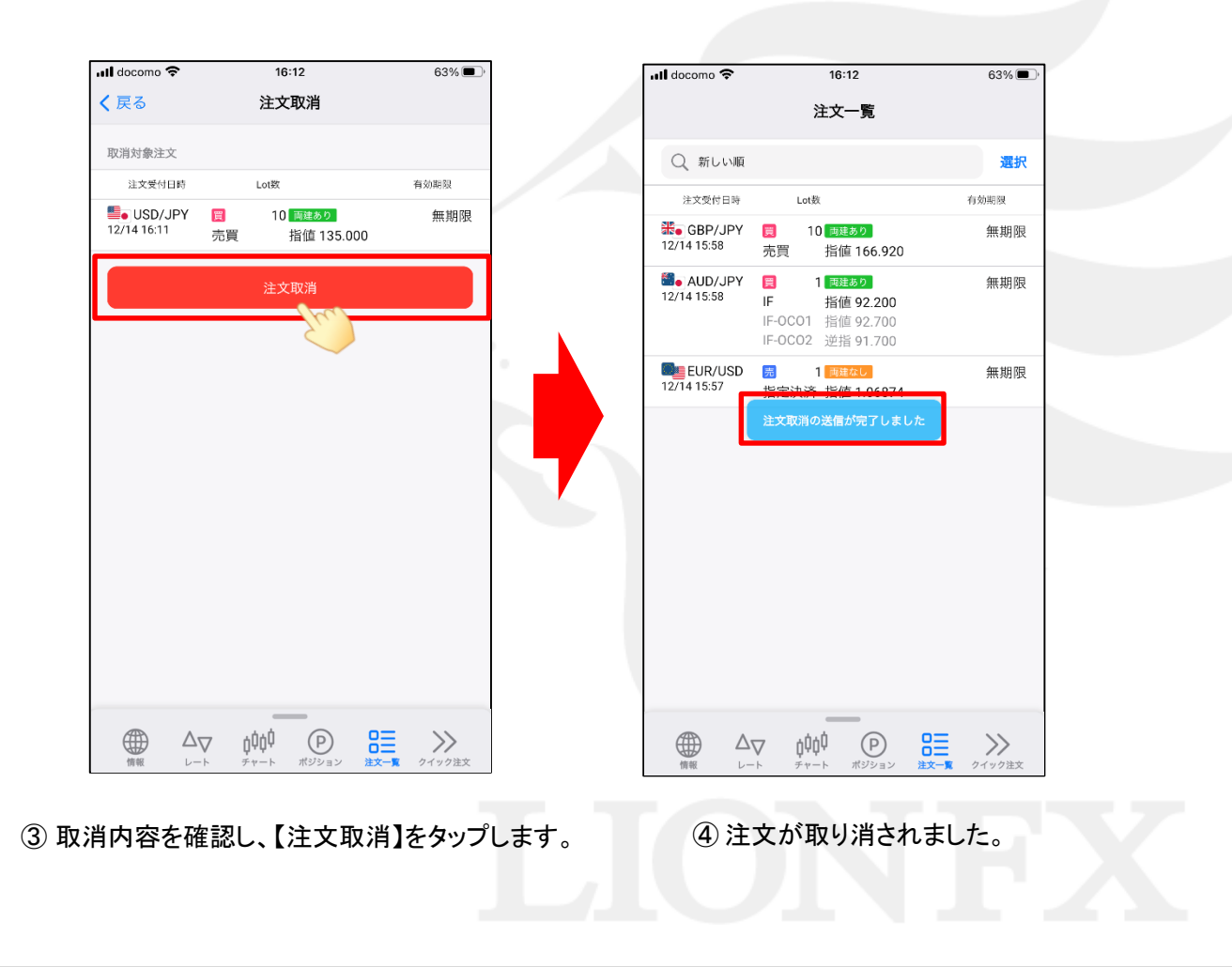